## **NDEX**

## A

Accessories, 3-2

```
EA-6-COV2, 3-2, 3-15
   EA-MG-PGM-CBL, 3-2, 3-6, 3-7
   EA-MG-PGMSW, 3-2
   EA-MG6-BZ2, 3-2, 3-9
   EA-MG6-BZ2P, 3-2, 3-11, 3-12
Agency Approvals, 1-4
Available Models, 2-2
    C
C-more Micro-Graphic Panel Runime Errors, B-2
   Boot Loader Errors, B-3
   Introduction, B-2
   Panel Errors, B-2
C-more Micro-Graphic Panel Runtime Errors, 8-9
C-more Micro-Graphic Programming Software, 3-3
Cables, 6-16
   Cables from AutomationDirect, 6-16
       Wiring Diagrams, 6-18, 6-19, 6-20, 6-21, 6-22, 6-23, 6-24, 6-25
   User Constructed Cables, 6-26
       Wiring Diagrams, 6-26, 6-27, 6-28, 6-29, 6-32, 6-33, 6-34, 6-35
Chemical Compatibility, 2-7
Clear Screen Overlay, 3-15
   Dimensions, 3-15
   Installation, 3-15
Communication Port Adapters, 3-14
   EA-ADPTR-4, 3-14
   EA-COMCON-3, 3-14
```

```
Communications Ports, 2-6
Conventions Used, 1-3
   exclamation mark, 1-3
   notepad, 1-3
    Ε
Enclosure Clearances, 1-10
Enclosure Thickness, 2-5
Error Code P499 Explanation, A-7
   Allen-Bradley, A-8
   DirectLOGIC, A-7
   Do-more, A-6
   GE, A-13
   Modbus Protocols, A-4
      AutomationDirect CLICK, A-4
      AutomationDirect DirectLOGIC, A-4
      Entivity Modbus RTU, A-4
      Modicon Modbus RTU, A-4
   Omron, A-25
   Productivity3000, A-5
   Siemens, A-30
Exit Menu item, 5-18
    F
Function Keys Insert Label, 9-3
   Customizing, 9-3
Installation, 4-3
Introduction, 1-2
    K
Keypad Bezel, 20-Button Landscape, 3-8
   Assembly, 3-10
   Cutout, 3-8
   Dimensions, 3-8
```

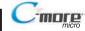

Specifications, 3-9 Keypad Bezel, 21-Button Portrait, 3-11 Assembly, 3-13 Cutout, 3-11 Dimensions, 3-11 Specifications, 3-12 L Lost Firmware – Red 'Update Mode' Screen Displayed, 8-4 Low-Power Mode, 4-5, 5-10, 5-17, 8-3 М Maintenance, 7-2 Check Operating Environment, 7-2 Check Operating Voltage, 7-2 Check Physical Conditions, 7–3 Check Project Functionality, 7-6 Check Settings under the System Setup Screens, 7–5 Check Transmit and Receive Indicators, 7-3 Checks from the C-more Micro-Graphic Programming Software, 7-6 Cleaning the Display Screen, 7-5 Project Backup, 7-2 Run Tests under the System Setup Screens, 7-4 Mitsubishi Q / QnA Series, A-23, A-24 Mounting Clip Screw Torque, 2-5 Mounting Clips, 4-3 P Panel & PLC Error Code Tables, A-2 Allen-Bradley DF1 Protocol, A-9, A-10 Allen-Bradley DH485 Protocol, A-11, A-12 C-more Micro-Graphic Panel, A-3, A-4 DirectLOGIC - K-Sequence PLC, A-7 Do-more, A-6 GE SNPX Protocol, A-14, A-15, A-16, A-17, A-18, A-19, A-20, A-21, A-22 Introduction, A-2

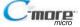

Mitsubishi FX Protocol, A-23 Modbus Protocols, A-4 Omron FINS Protocol, A-27, A-28, A-29 Omron Host Link Protocol, A-26 Productivity3000, A-5 Siemens PPI Protocol, A-31 Panel Cutout Dimensions (all models), 4-4 Panel Dimensions, 2-5 Panel Errors, 8-9 Panel Objects, 3-4 Adjust Display Contrast, 3-5 Analog Meter, 3-4 Bar Meter, 3-4 Bitmap Button, 3-4 Circle, 3-4 Dynamic Bitmap, 3-5 Dynamic Text, 3-5 Frame, 3-4 Function, 3-5 Graphic Indicator Light, 3-4 Increment/Decrement Value, 3-4 Indicator Button, 3-4 Indicator Light, 3-4 Line, 3-4 Line Graph, 3-4 Lookup Text, 3-5 Numeric Display, 3-4 Numeric Entry, 3-4 Pushbutton, 3-4 Real Time Graph, 3–4 Recipe, 3-5 Rectangle, 3-4 Screen Change Pushbutton, 3-5 Screen Selector, 3-5 Scroll Text, 3-5 Static Bitmap, 3-4 Static Text, 3-5

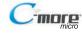

Switch, 3-4 Part Number Key, 1-5 Bezel Part Number Key, 1-5 Panel Part Number Key, 1-5 Password Protection - DirectLOGIC PLC's, 6-6 PC Requirements, 3-3 **PLC Communications** Communication Ports, 6-4, 6-5 Introduction, 6-2, 6-3 PLC Compatibility and Connection Charts, 6-6 Allen-Bradley PLCs, 6-14 CLICK, 6-9 DirectLOGIC DL05, DL06, D0-DCM Module & DL105 PLCs, 6-10 DirectLOGIC DL205 PLCs, D2-DCM Module and WINPLC, 6-11 DirectLOGIC DL305 PLCs and D3-DCM Module, 6-12 DirectLOGIC DL405 PLCs and D4-DCM Module, 6-13 Do-more, 6-9 GE, Mitsubishi, Omron, Modicon and Siemens PLCs, 6-15 GS Drives, 6-9 Instructions for using, 6-8 ProductivitySeries, 6-9 SOLO Temperature Controller, 6-9 Product Label Example, 1-5 Product Overview, 1-4 EA1-S6ML, 1-4 EA1-S6MLW, 1-4 Q Quick Start Steps, 1-6 Step 1 – Unpack and Inspect, 1–6 Step 10 – Connect C-more 6" Micro-Graphic Panel to PLC, 1–16 Step 2 – Install Optional Hardware Accessories, 1–7 Step 3 - Become Familiar with Available Communication Ports, 1-8 Step 4 - Install C-more Micro-Graphic Panel, 1-9

Step 5 – Install the Programming Software and Develop a Project, 1-11 Step 6 – Connect C-more 6" Micro-Graphic Panel to Computer, 1-12 Step 7 – Providing Power to the C-more 6" Micro-Graphic Panel, 1-13

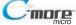

```
Step 8 - Accessing the C-more 6" Micro-Graphic Panel Setup Screens, 1-14
   Step 9 – Choose C-more 6" Micro-Graphic Panel to PLC Protocol & Cables, 1–15
    R
Replacement Parts
   Clear Screen Overlay EA-6-COV2, 9-2
   DC Power Connector Part No. EA-MG-DC-CON, 9-2
   Function Keys Label Inserts Part No. EA-MG-S3ML-FKL, 9-2
   Keypad Bezel 1 Gasket Part No. EA-MG-BZ1-GSK, 9-2
   Keypad Bezel 2 Mounting Clips Part No. EA-MG-BZ2-BRK, 9-2
   Panel Gasket Part No. EA-MG-S3ML-GSK, 9-2
Replacement Parts at a Glance, 9-2
Replacement Parts Overview, 9–2
RS-422A/RS-485A Multi-Drop Wiring Diagram Examples, 6–36, 6–37, 6–38, 6–39
    S
Safety Guidelines, 4–2
Serial Number and Date Code format, 1-5
Setting Menu, 5-7
   Backlight, Model EA1-S6ML, 5-8
   Backlight, Model EA1-S6MLW, 5-9
   Beep, 5-10
   Calibration, 5-11
   Clear User Memory, 5-12
   Hourglass, 5-13
   LCD Contrast, 5-7
   Reset to Factory Default, 5–12
   Rotation, 5-14
Setup Menu, 5-5
   Information Menu, 5–6
      Extensions, 5-6
      Memory, 5-6
      Protocol, 5-6
      Versions, 5-6
Specifications, 2-3
System Setup Screens, 5-2
```

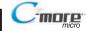

```
Accessing, 5-3
   Flowchart, 5-4
   Information, 5-2
   Introduction, 5-2
   Setting, 5-2
   Test Menu, 5-2
    Т
Technical Support, 1–2
Test Menu, 5-15
   Buzzer Test, 5-17
   PLC Enquiry Test, 5-17
   Serial Port1 - Loop Back Test, 5-15
   Serial Port2 - Loop Back Test, 5-16
   Touch Panel Test, 5-18
Troubleshooting, 8-2
   C-more Micro-Graphic Panel does not Power up, 8-2
       Powered from 12-24 VDC, 8-2
       Powered from 5 VDC, 8-2
   Display is Blank, 8-2
   Display is Dim, 8-3
   Electrical Noise Problems, 8-10
   No Communications between Panel and PC, 8-5
   No Communications between Panel and PLC, 8-7
   No User Program, 8-3
   PLC Protocol Error Codes, 8-8
       PLC Protocol Error Example, 8-8
    U
Updating Firmware, 8-4
USB to RS-232 Programming Cable Assembly, 1-12, 3-6
   converter, 3-6
   Specifications, 3–7
Wiring Guidelines, 4-5
```

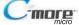